# **Asiair Pro : Procédure pour la réalisation d'une photo**

**1**\_ Placer la lunette et la monture de manière à pointer la polaire à l'œil nu où à la boussole, nul besoin d'être parfaitement dans l'axe. Utiliser un niveau pour la monture. Rappel : c'est la position **Park** par défaut (**initialisation** et **fin de session**).

**2**\_ Mettre en marche le boîtier ASIAIR (Voyant rouge et Bip sonore): compter env. 15 s pour que la connexion avec la tablette soit reconnue lorsqu'elle sera allumée.

**3** Mettre en marche la tablette : Aller dans les **Paramètres** pour Activer le Wifi, l'adresse Wifi de l'asiair s'ajoute directement à la liste. Vous avez alors la possibilité d'entrer les coordonnées locales qui seront alors enregistrées et renseignées automatiquement lors de l'ouverture de l'application (cela évitera de les rentrer manuellement).Pour cela, toujours dans les paramètres de la tablette, aller sur l'onglet Position.

**4**\_ Ouvrir l'application asiair : Sur la page de garde appuyer sur next pour avoir accès aux paramètres principaux. Si vous n'avez pas accès aux paramètres c'est que la connexion n'est pas encore faite, patience.

**5** Une fois la communication établie, il faut rentrer les paramètres concernant le matériel:

La monture, une liste exhaustive permet de choisir le bon modèle.

\_Indiquer les focales des instruments (principal et autoguidage).

Le matériel ZWO sera directement reconnu et nommé. Si vous avez oublié de rentrer la position ( point

et longitude vous pourrez entrer les coordonnées exactes. Un bandeau **la 3**), en cliquant sur les cases latitude apparaît au bas de l'écran. **Bien vérifier Sud-Nord et E-W**  En cliquant sur **Enter** la page **Preview** s'ouvre et affiche une barre de menus supérieure avec les logos

## **6**\_ **Connecter la monture**

de l'instrumentation.

\_ Cliquer sur le sigle **Telescope** Les coordonnées de localisation seront alors automatiquement incrémentées.

- \_ Cliquer sur **GoTo Auto center**
- Activer ou non le Flip méridien
- \_ Tracking : Choisir sa vitesse de suivi (sidéral, solaire, lunaire
- GoTo position Park (Polaire)

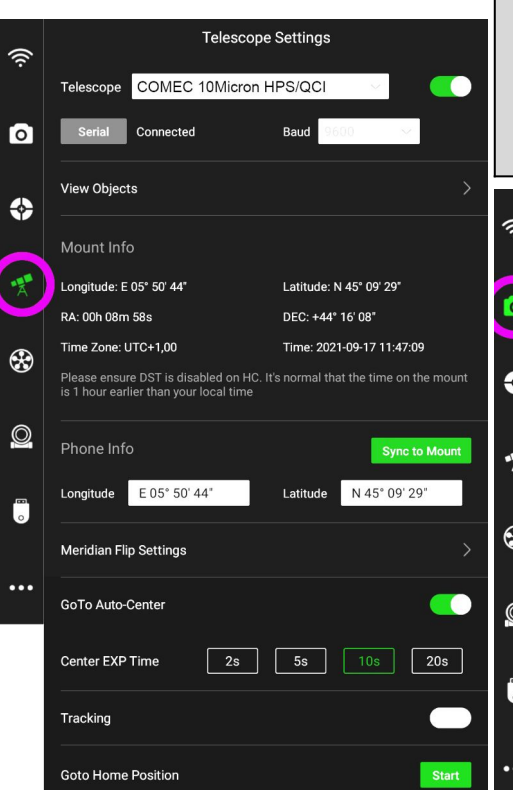

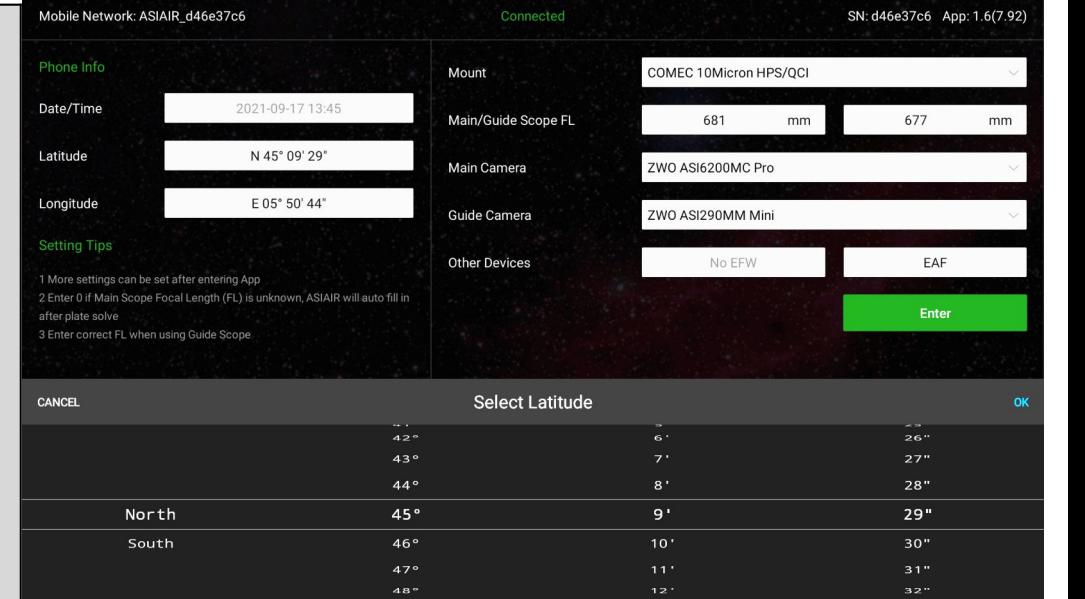

### **7**\_ **Connecter la caméra**.

- \_ Cliquer sur le sigle **Camera**
- Réglage du gain entre 0 et 100
- Mise en marche et réglage de la Température de refroidissement (cooling)
- Mise en marche du dispositif anti Buée (anti dew heater)

#### NB: **La coupure rapide de la CCD ne posera aucun dommage.**

Confirmation écrite de ZWO suite à un courriel dans lequel je m'interrogeait sur le fait qu'il n'y ait pas de paliers de remontée en température en fin de session

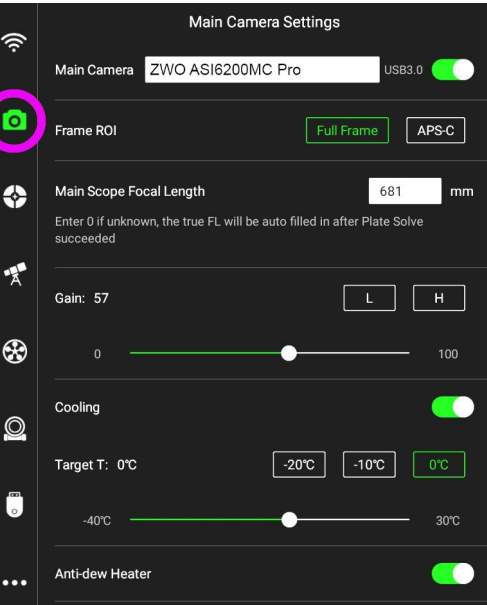

## **8**\_**Connecter L'EAF**

\_ Cliquer sur le sigle **Focuser** Cliquer sur l'onglet de la ligne **Auto Focus** pour avoir accès aux paramètres de gestion automatique de

la mise au point avec les variations de température (voir point N°**14**). Le backlash (jeu) est également paramétrable.

On peut aussi paramétrer la rentrée totale du Porte oculaire pour le rangement dans la mallette en fin de session.

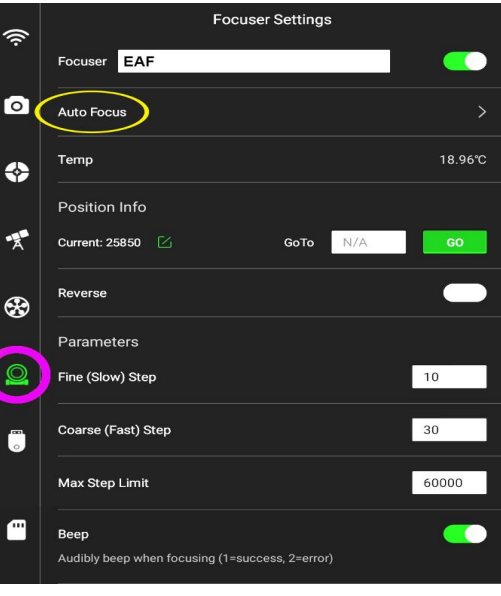

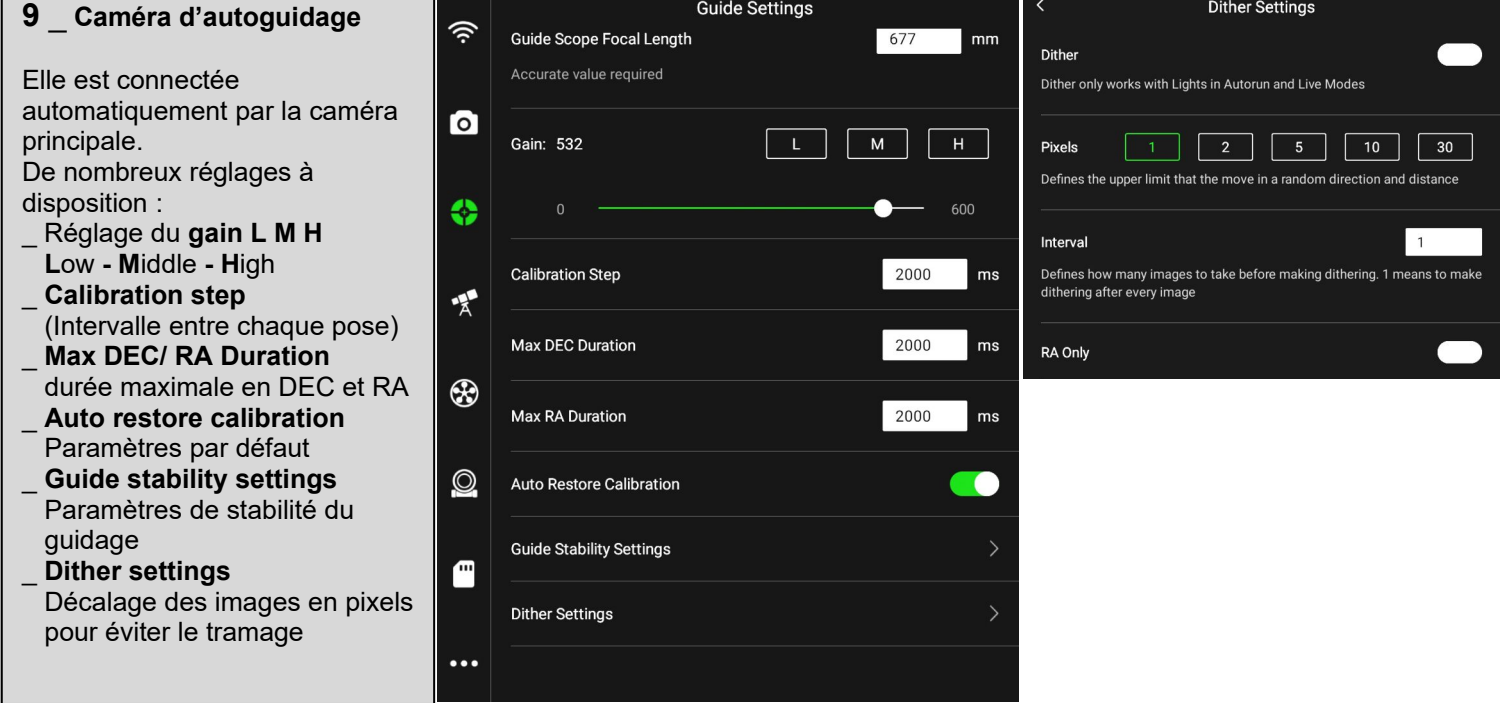

#### **10**\_ **Prévisualisation Preview** Ce mode **Preview** permet d'afficher **2 pages**

\_La première page avec **une barre de menus** en haut de l'écran et une **palette d'outils** côté gauche vertical.

La raquette de commande GoTo est affichée mais ne doit pas être utilisée car la mise en station n'est pas encore faite. Réglage du mode Bin1, Bin2 ou Bin3.

- Pour réaliser une mise au point précise : Bin1
- Pour avoir rapidement une prise de vue Bin3.
- \_La deuxième page  **Modes de prise de vues \_ Focus** : mise au point.
- **\_ Preview :** prévisualisation.
- **\_ Autorun :** séquence de prises de vues automatique.
- **\_ Plan :** Planification pour réaliser des mosaïques.
- **\_ Live :** voir l'image apparaître progressivement avec le temps de pose en mode continu.
- **\_ Video :** pour le planétaire.

**La mise en station**

**(PA) Polar Align**

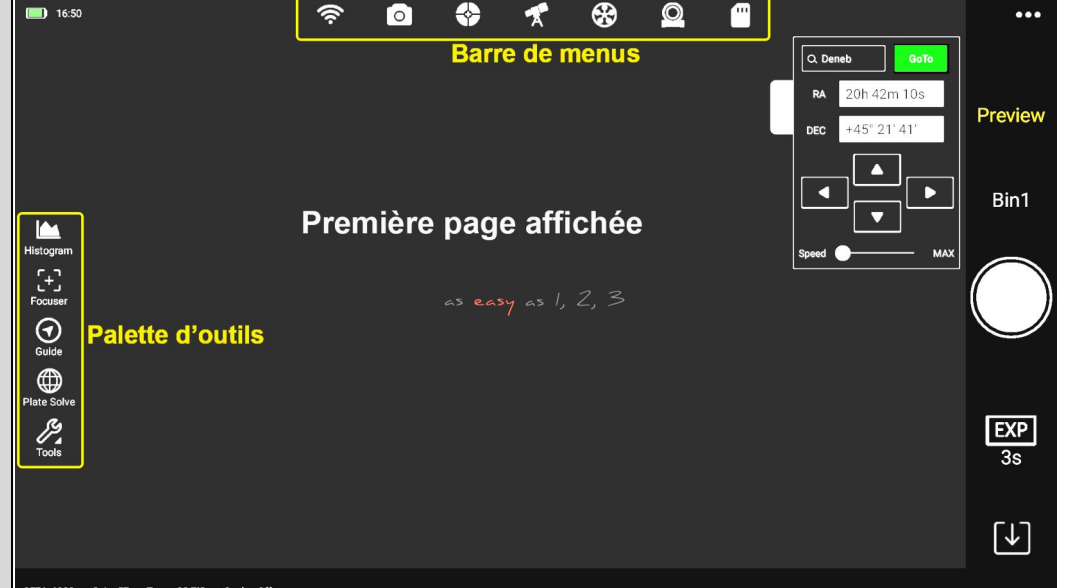

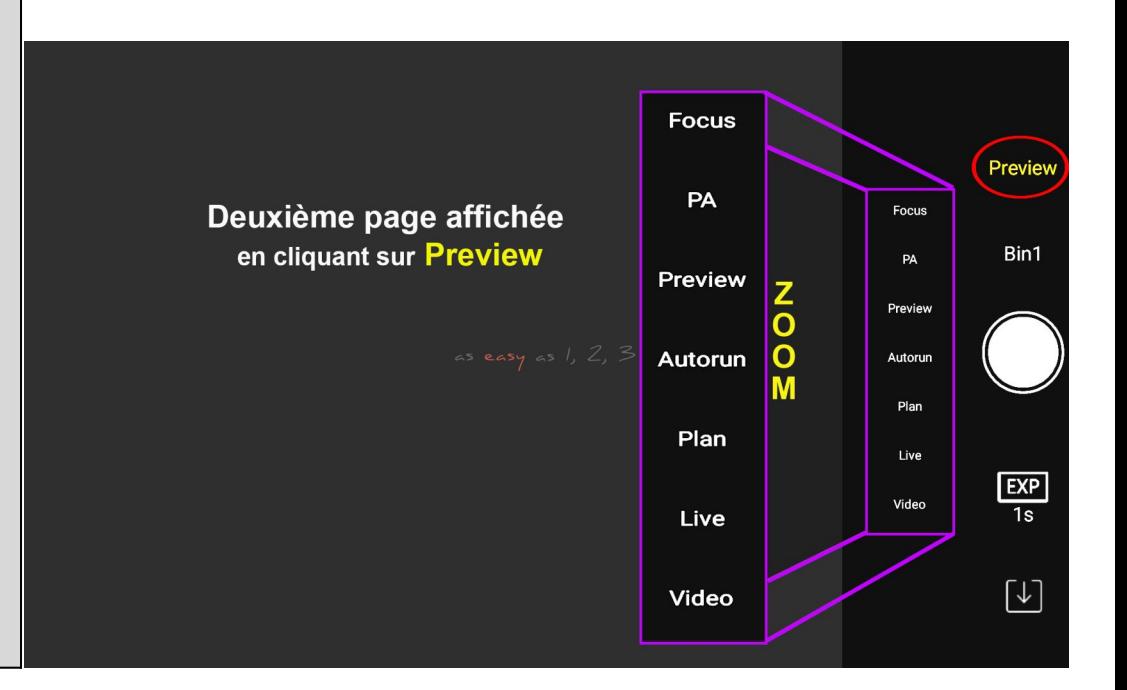

#### **11**\_ **Mise au point Focus**

permet de faire la mise au point en continu pour préparer l'opération suivante **N°12**.

\_ Régler en mode Bin1 \_Régler le temps de pose «EXP»

entre 1 à 3 s.

Lancer la prise de vue (ON-OFF). Vous devriez avoir des étoiles dans le champ proches de la Polaire puisque le télescope est pointé dans sa direction.

\_Cliquer sur le sigle **Focuser** dans **la palette d'outils**, une fenêtre de réglage apparaît pour faire la mise au point avec les curseurs.

2 vitesses au choix: **Fast** ou **slow** en cliquant directement sur le texte. On peut zoomer pour faciliter la mise au point. La mise au point est manuelle donc « approchée », elle sera affinée par un autofocus (point

## **12**\_ **Mise en station**.

**14**).

**PA** (**P**olar **A**lign) Il n'y a qu'à suivre les instructions. L'opération est automatisée et ne prend que 2 à 3 min. Le système prend une photo tourne le tube de 60° et reprend une photo. Une fenêtre s'ouvre en vous montrant l'écart/ à la Polaire et vous invite à régler vos **vis d'azimut et de latitude de la monture**. L'image est visualisée en mode continu. Lorsque l'écart avec la Polaire diminue l'image est automatiquement zoomée permettant d'affiner le réglage. La valeur de l'écart est affichée à l'écran ce qui facilite la tâche. Un smiley vous indiquera que vous êtes bien aligné! La position du télescope est la

position PARK par défaut

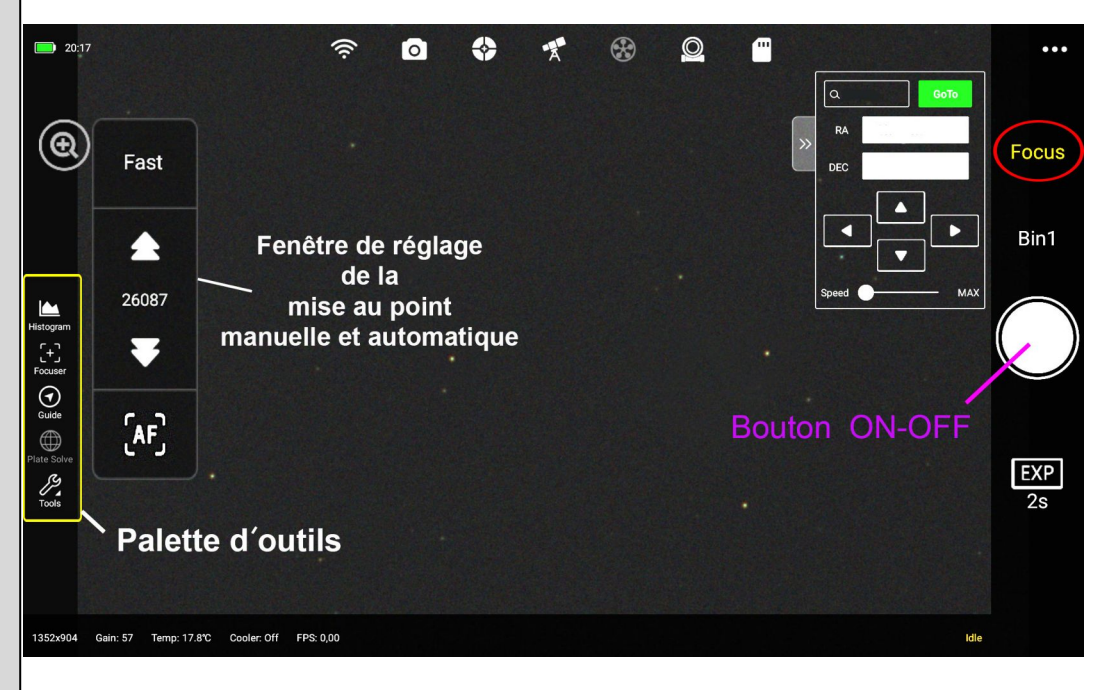

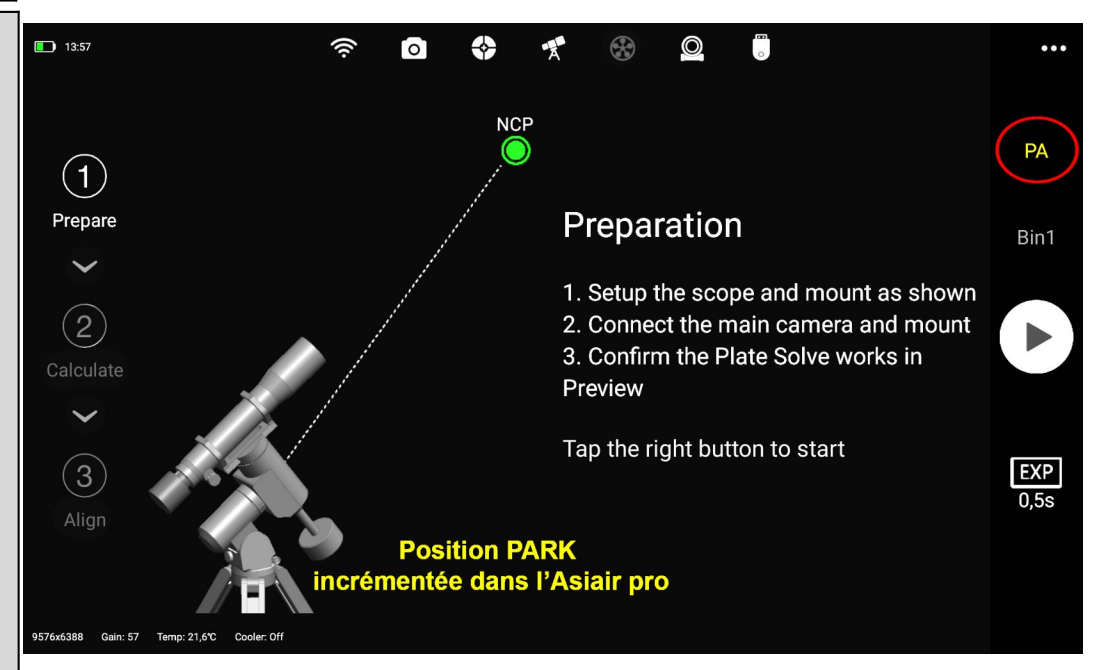

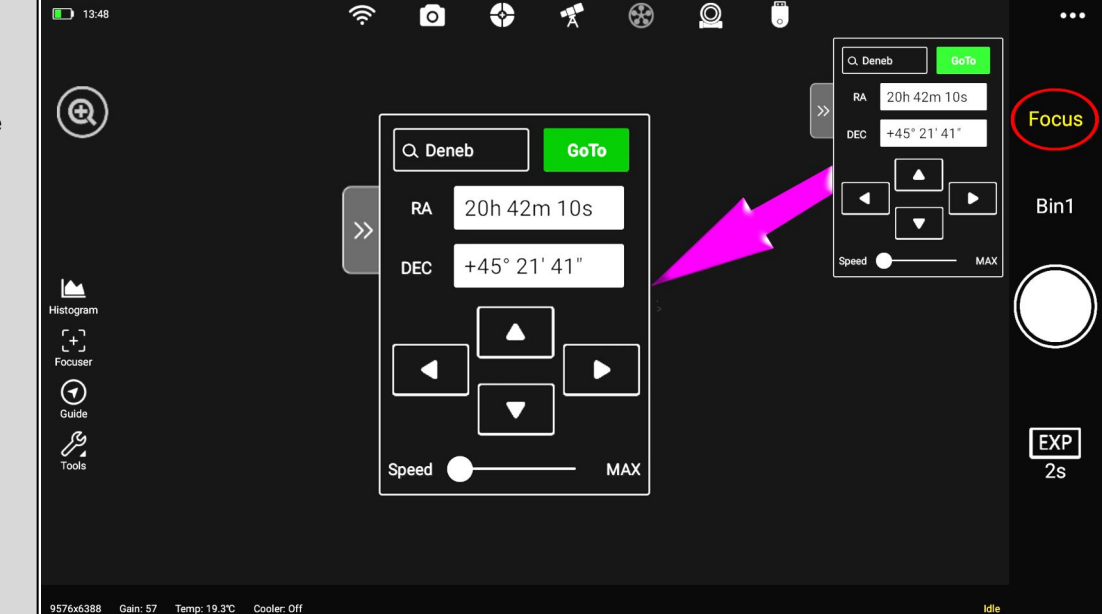

**13**\_La monture est désormais pilotable par l'Asiair.

On peut se diriger vers une étoile brillante, un champ d'étoiles, la cible choisie….

Rentrer le nom de l'objet (ex: Deneb), les coordonnées s'affichent automatiquement. \_ **GoTo** 

NB: La barre supérieure des menus permet à tout moment de revenir sur les paramètres des différents équipements

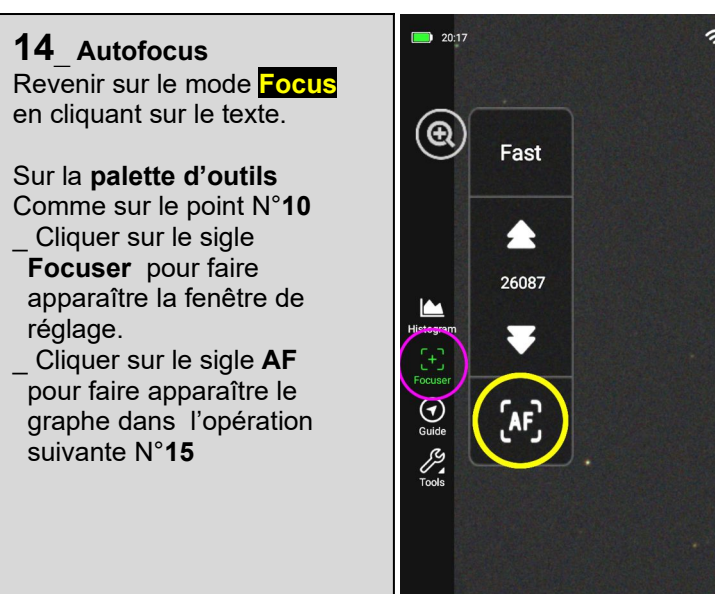

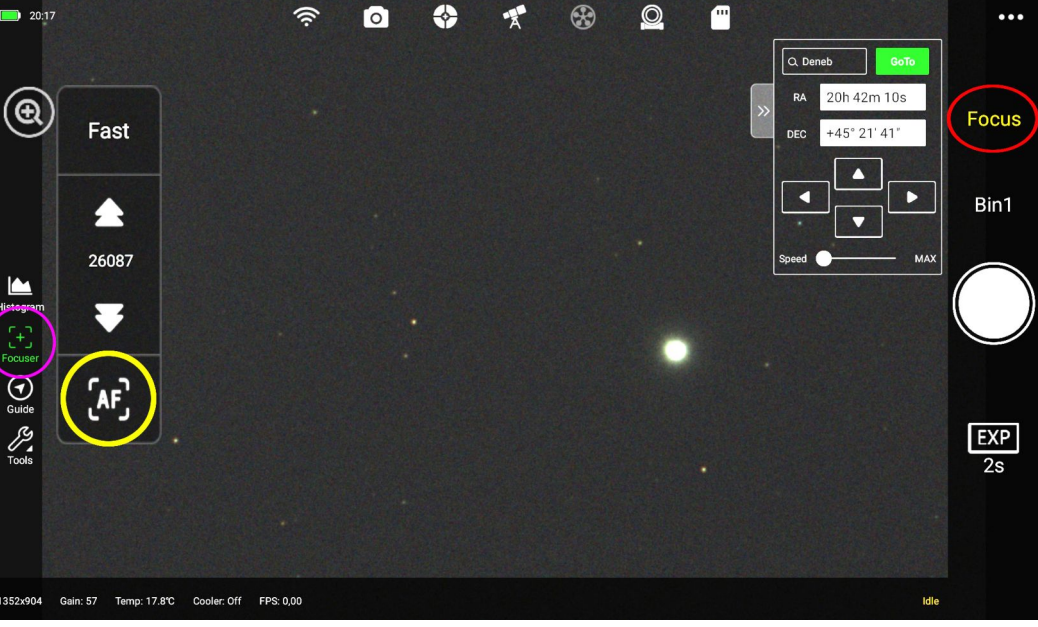

**15**\_Opération entièrement automatique.

Cliquer sur le bouton (flèche violette)

Le logiciel choisi une étoile en la focalisant et la défocalisant. Il trace la courbe avec le point d'inflexion et refait l'opération. La bonne mise au point est matérialisée par un point rouge. Temps total env. 2mn. Lecture de la taille d'étoile en FWHM

Quitter la page: « X » en haut à droite.

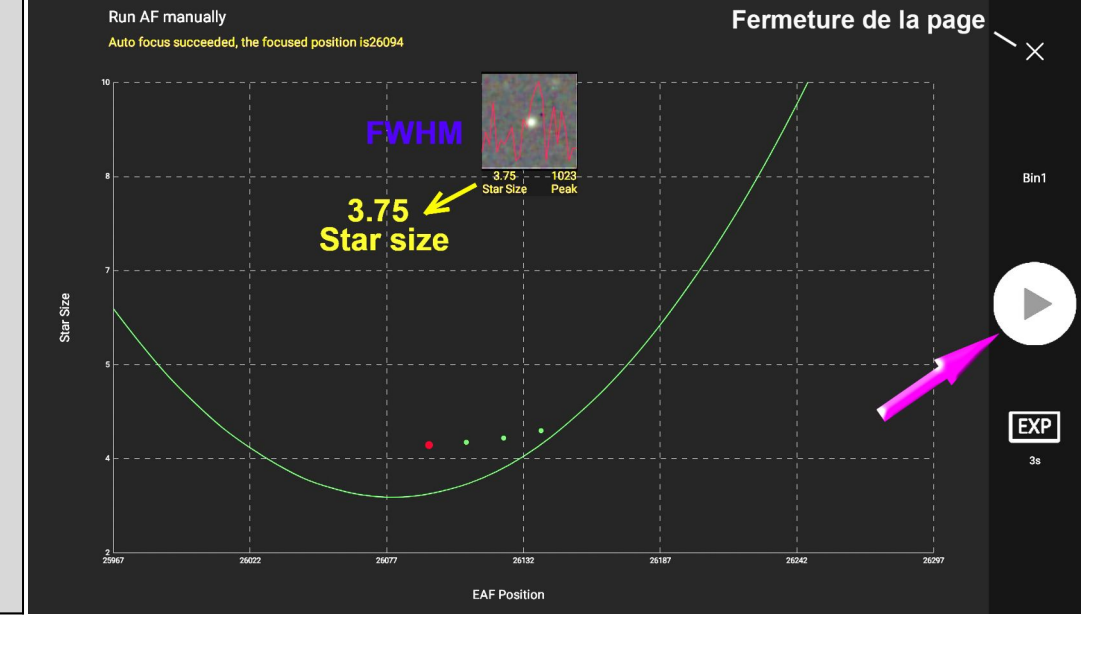

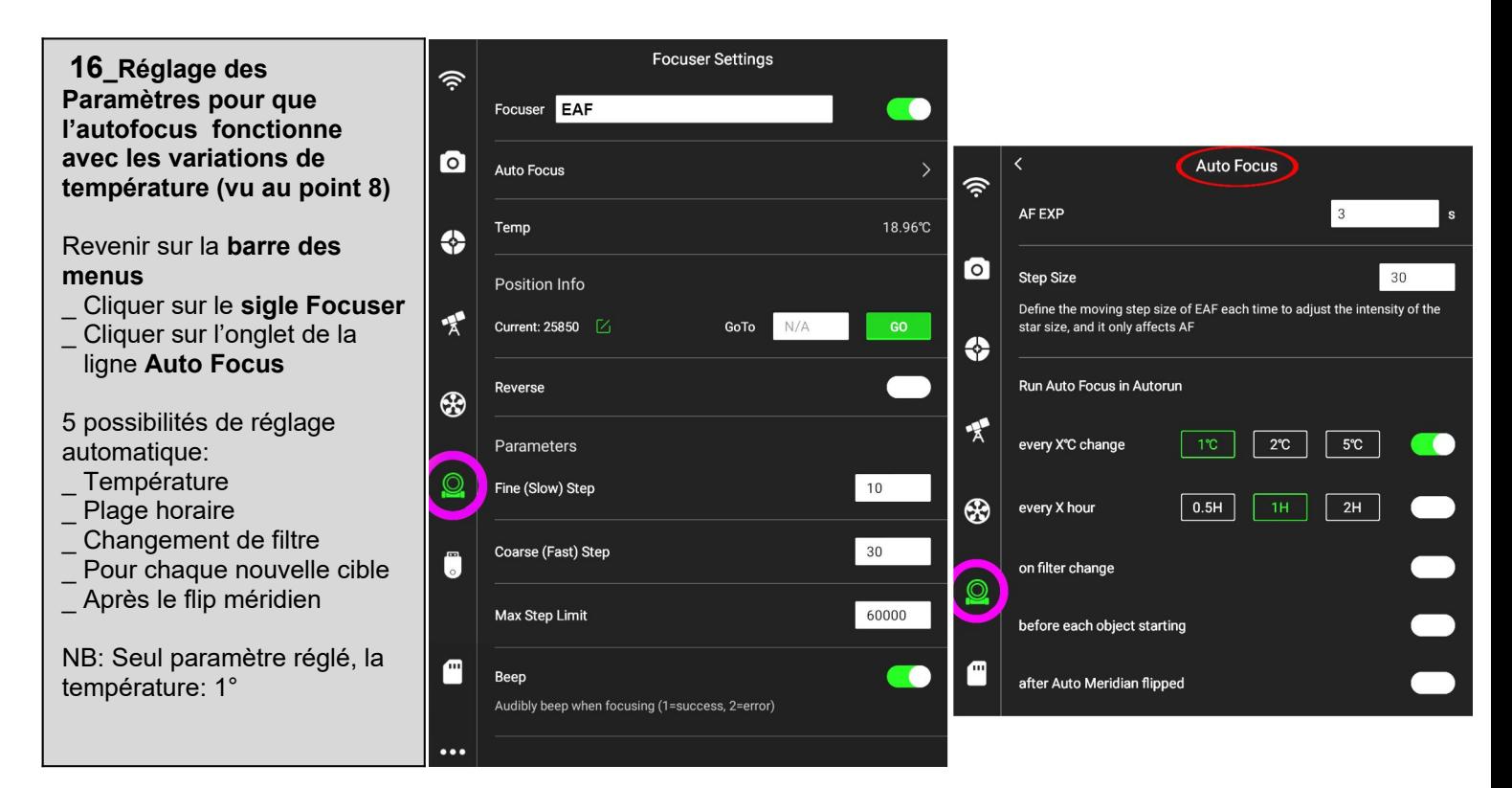

## **17** \_**Autoguidage**

Revenir sur le mode **Focus**

Passer en mode Bin2, (pixels de 2.9µ pour l'asi 290) \_ Aller sur la **palette des outils** et Cliquer sur **Guide,** une fenêtre apparait représentant le graphe pour l'autoguidage.

Cliquer sur le graphe, la page **Workflow** apparait.

\_Cliquer sur **1** pour lancer la prise de vue

\_ Cliquer sur **2** , le système choisit plusieurs étoiles pour exécuter l'autoguidage et positionne le curseur vert sur une étoile. Pas de temps d'attente (décalages

en ±X et ±Y) c'est immédiat. \_Cliquer sur <mark>3</mark> afin de voir si vous êtes bien alignés / à la CCD (X-Y). Si l'autoguidage ne fonctionne pas correctement ce peut en être une des causes.

#### **18** \_**Rentrer les informations pour la séquence des images** Sur la page **Autorun**

\_Cliquer sur le sigle (flèche jaune) afin de faire apparaître la fenêtre «Shooting Schedule»

Tout est prévu ici pour entrer:

La cible, le nb de poses le temps de pose, le délai et l'intervalle de déclenchement.

Les différentes séquences Light, Dark, offset, Flat.

Le mode Bin1, Bin2, Bin3 Ici M31Ha, 300s de pose unitaire en Bin1

## \_**Valider**

\_ On peut programmer la coupure de l' asiair **Shutdown ASIAIR** et la position de Park de la monture. **Goto Home POS**

#### Pour quitter la page Ø ľа Réglage de l'agressivité en cliquant sur (+, -) **DEC** Mode DEC Aggr Auto 100% **RA Aggr** Corrections  $80%$ Show **RA DEC**  $X:50$ **RMS** Error **RA**  $0.42$ <sup>tt</sup> **DEC**  $0.44"$  $EXP$ Clear Tot  $0.63'$ FPS: 0 99, 416) Gain: 532

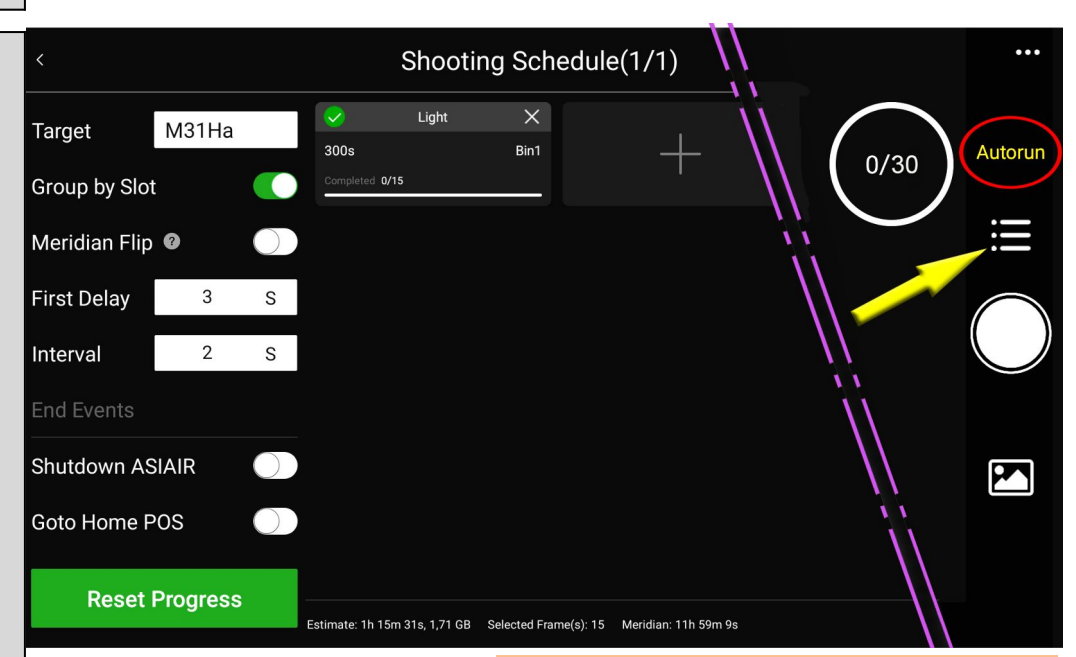

## **19\_Lancement des poses**

#### En validant on retourne sur la page **Autorun**

\_Cliquer sur le bouton qui va lancer la séquence complète des photos. Chaque prise de vue est affichée sur l'écran ce qui permet de contrôler sa qualité. On peut aller sur la **palette des outils**

\_Sur **Histogram** pour ajuster la clarté de l'image

\_Sur **Tools** où l'on trouve 3 icônes:

 **Crosshair:** cible pour centrer un objet.  **Select star**: (qui donne la FWHM sur plusieurs étoiles visibles dans le champ.

**Annotate:** Désignation des objets visibles sur l'écran

Toutes les photos seront sauvegardées sur la clé USB3 fournie.

Un bon café et on pourra se concentrer sur le traitement d'image!

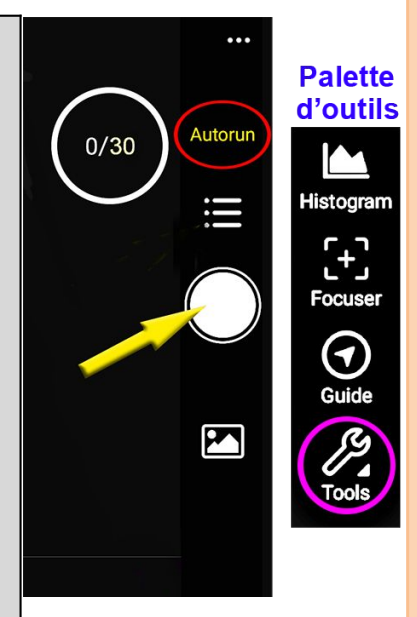

Voilà le développé de la procédure que j'ai suivi pour l'obtention de la photo de M31 visible en dernière page du test. 2 nuits ont été nécessaires car la première nuit j'ai été confronté à un problème évoqué en page 3: la vis du prisme du diviseur optique, pas assez serrée qui a fait descendre l'ensemble du prisme de plusieurs mm!

Cette procédure semble complexe mais bien moins qu'on ne le pense car on arrive à un très bon résultat très rapidement. Le but étant de comprendre et de s'approprier l'interface de l'application. Elle ne peut, sur cinq pages, montrer toutes les fonctionnalités. Certaines se trouveront en cherchant soit même dans les menus où sur Webastro «Topic» comportant + de 100 pages.

**Pour chaque opération, tous les paramètres par défaut ont été conservés**